## **WORD: HR DERBY Working with Objects**

## **{New Skills}:**

- **A. Drawing Tools>Format>WordArt Styles:** Text Fill, Text Outline, Text **Effects**
- **B. Drawing Tools>Format>Shape Styles:** Shape Fill, Shape Outline
- **C. Picture Styles>Format>Picture Styles:** Picture Border, Picture Effects
- **D. Drawing Tools>Format>Arrange:** Send Backward**>**Send to Back

## **Instructions:**

America's Pastime of baseball is never more exciting than a homerun derby. Create a flyer for the 1<sup>st</sup> ever Miamisburg Homerun Derby.

- 1. Open a Blank Word document.
- 2. Insert a Header with the title HR Derby.
- 3. Save As LastName FirstInitial HRDerby
- 4. Insert a WordArt with the text  $[1<sup>st</sup>$  Annual Homerun Derby]
	- a. Change the font to a style of your choice
	- b. Under **Text Effects**, select Transform and chose Arch Up (Follow Path group). {A}
	- c. Change the **Text Fill** to a Blue color. Click on More Fill Colors>Standard to select a blue. {A}
	- d. Change the **Text Outline** to Black, Text 1. Adjust the weight to **1 ½ pt**. {A}
	- e. Apply an **Outer Shadow** from the **Text Effects.** {A}
		- i. Shadow Options Distance 5 pt.
- 5. Insert a simple text box.
	- a. Key the information in Mr. Kurtz's example. Use the current year.
	- b. Change the font to a style of your choice, size 16 pt. You may need to adjust the size of the text box and move to center it with the WordArt title.
	- c. Remove the border on the text box. {B} (Shape Outline>No Outline)
	- d. Center the text within the text box.
- 6. Insert two baseball related pictures.
	- a. Change the Text Wrapping to **Behind Text**.
	- b. Rotate each image
	- c. Apply at least two Picture Tools formats to each picture. (Border, shadow, reflection, glow, bevel, soft edges). Do not apply same formats to each picture.
- 7. Resize objects and position them attractively near the center of the page.
- 8. Insert a **Bevel** shape (located in the Basic Shapes group, looks like a square with edges).
	- a. Change the shape size to: Shape Height: 1.25", Shape Width: 6.5"
	- b. Send the shape to the back. {D}
- 9. Select your Bevel shape and apply a two color gradient fill. {B}
	- a. Shape Fill>Gradient>More Gradients (select Gradient fill)
	- b. Remove gradient stops so you will have a two color fill.

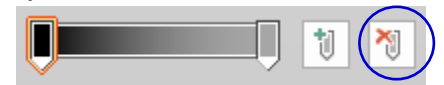

c. Change the border color to the color of your WordArt fill color.

10. Save

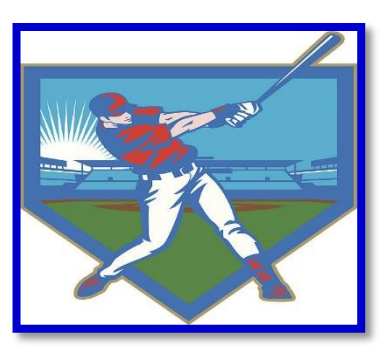

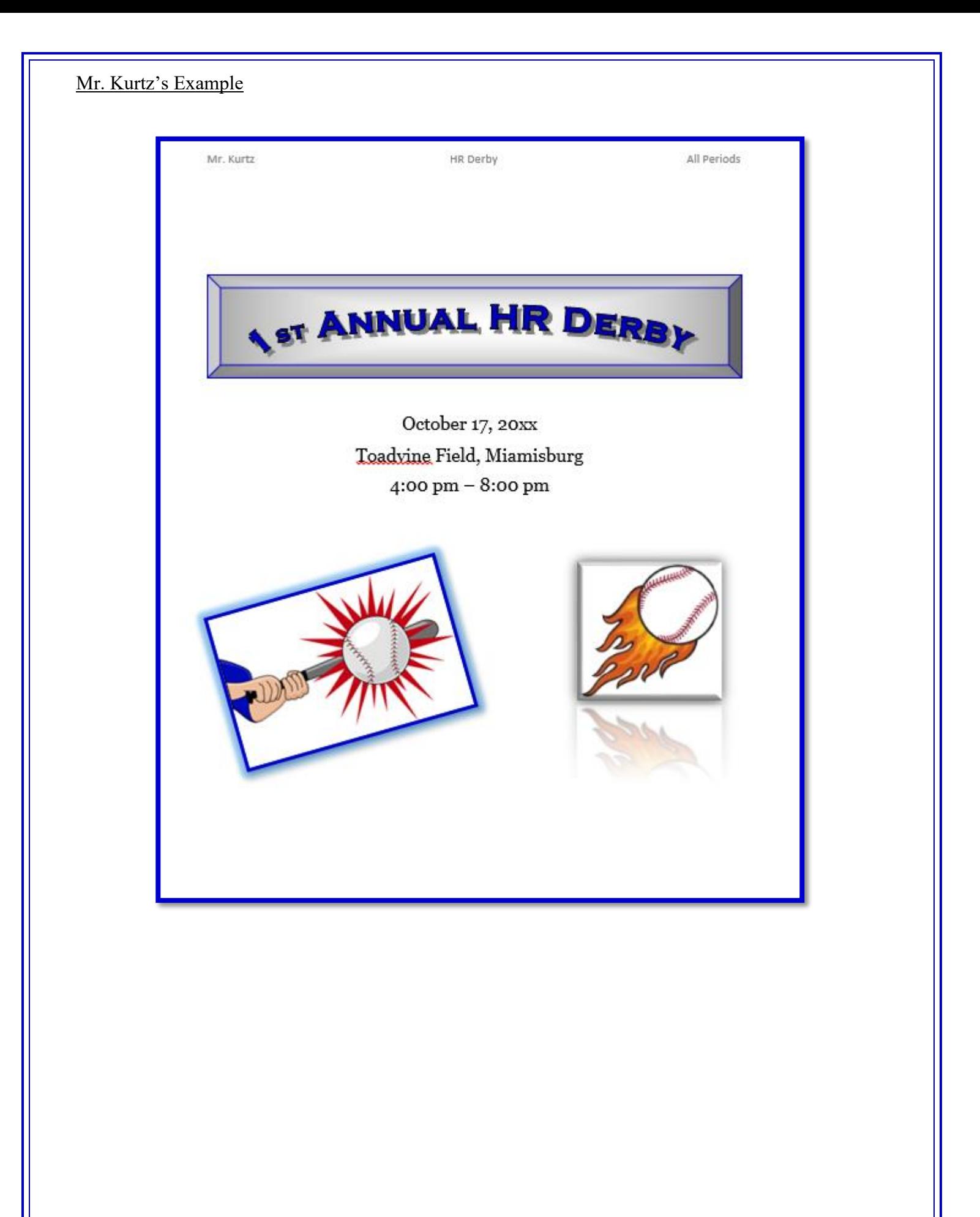